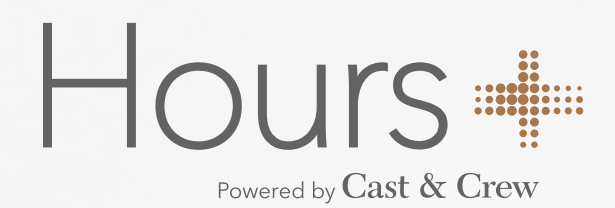

# Final Approver Quick Start Guide

Hours+ is an online application that allows production crew members to enter/submit timecards electronically.

Hours+ users in the **Final Approver** role can view and approve production crew timecards by batch. Each batch provides visibility into employees' total hours, gross wages for crew members during a given time period.

## **Actions**

- Create and submit a personal timecard
- View batches of timecards by week ending date
- Review details of timecards that have been approved by employees
- Review details of timecards that have been approved by the Department Head and HTG Approver prior to sending to Cast & Crew for processing.

After signing in via **Google Chrome** and selecting your project, you will see a total of two tabs available.

## **MY TIMECARDS**

Submits individual timecard entry

## **BATCHES & REVIEWS**

Displays timecards by batches and provides three different filters to view timecards in various states in the workflow:

- Ready for Review
- Pending
- History

The system will always default to Ready for Review.

# **Project Dashboard**

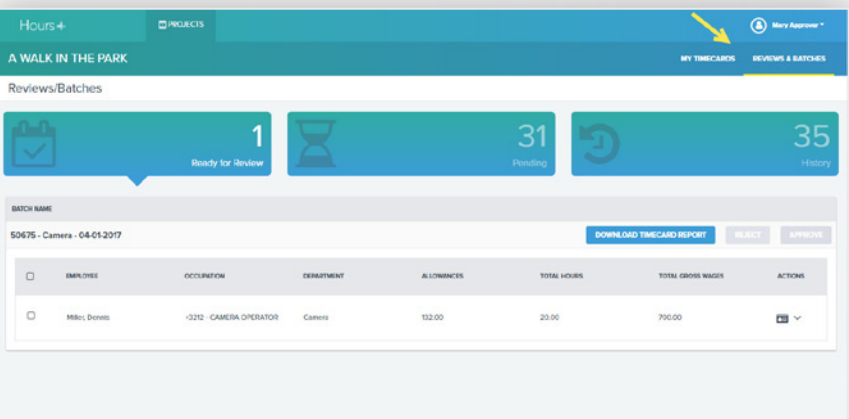

# **https://hoursplus.castandcrew.com/**

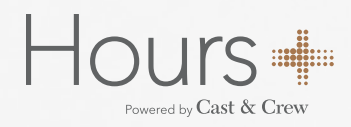

### **READY FOR REVIEW**

The Ready for Review filter displays the timecards that are ready for you to review and approve. The dashboard shows the following information:

- Employee
- Occupation
- Department
- Allowances
- Total Hours
- Total Gross Wages
- Actions

**STEP 1.** Identify the batch you wish to review. Batches are listed in the order they were sent from the HTG Approver.

**STEP 2.** To view the details of the broken timecard, click the arrow icon under **Actions**. To view the timecard submitted including the Notes and History, click the timecard icon in **Actions** .

**STEP 3.** To download a timecard report for a batch, simply click the **DOWNLOAD TIMECARD REPORT** button.

**STEP 4.** Once you have completed the review of the timecard, check the box to the left of the employee's name and then press the green **APPROVE** button to send the timecard to Cast & Crew or the red **REJECT** button to send the timecard back to the employee for modification.

 $\Box$ 

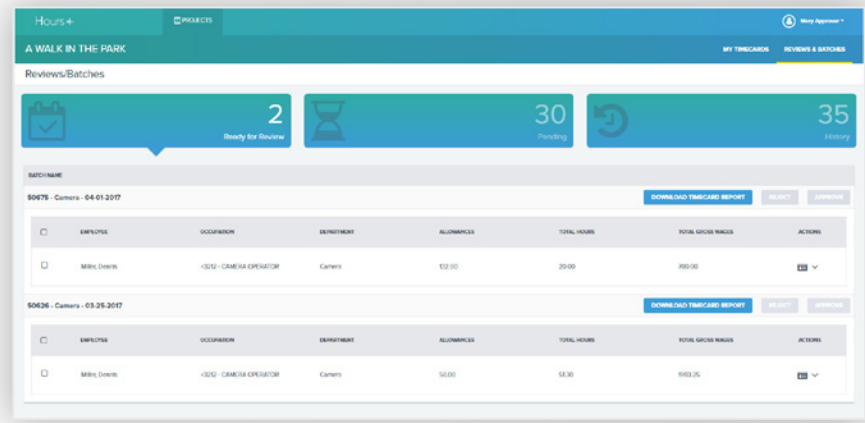

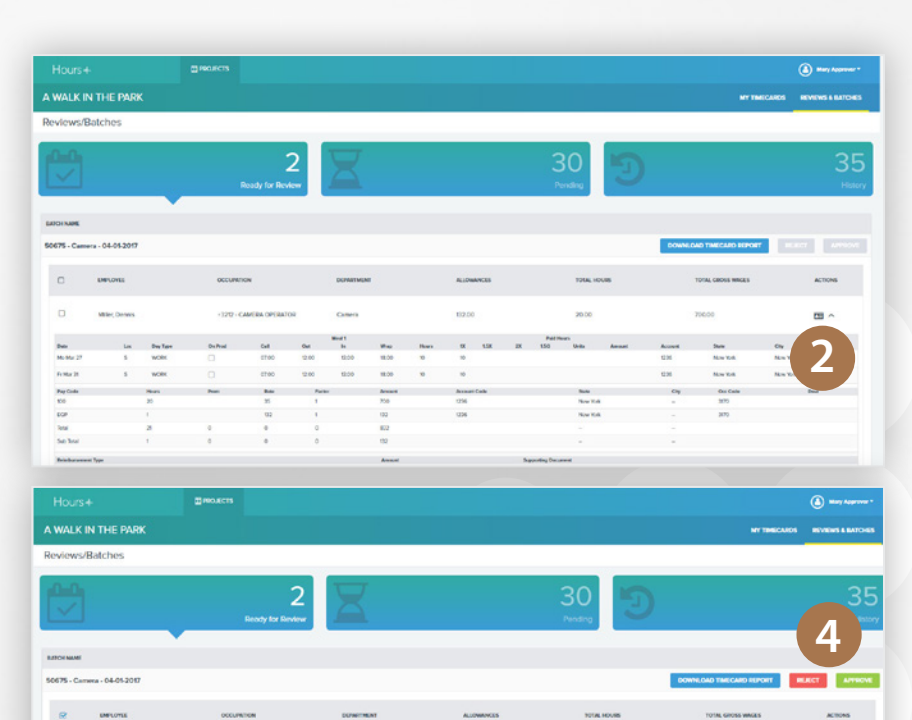

 $\mathbf{m}$ 

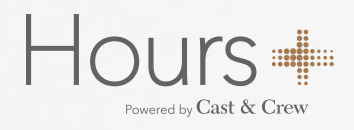

#### **PENDING**

To see batches with timecards still moving through the workflow, select the **PENDING** filter. The dashboard displays the same information as the Ready for Review filter with the addition of **STATUS**. Timecards will have the following Status providing information where they are in the workflow:

- Incomplete (Pending Employee)
- Submitted for Approval (Pending Approval from the Dept Head or HTG Approver or Employee)

#### **HISTORY**

To see batches with timecards that have been submitted, select the **HISTORY** filter. Timecards will have the following Status:

- Submitted for Approval (Pending approval from a 2nd level Final Approver)
- Submitted to Cast & Crew
- Processed (Batch is closed)

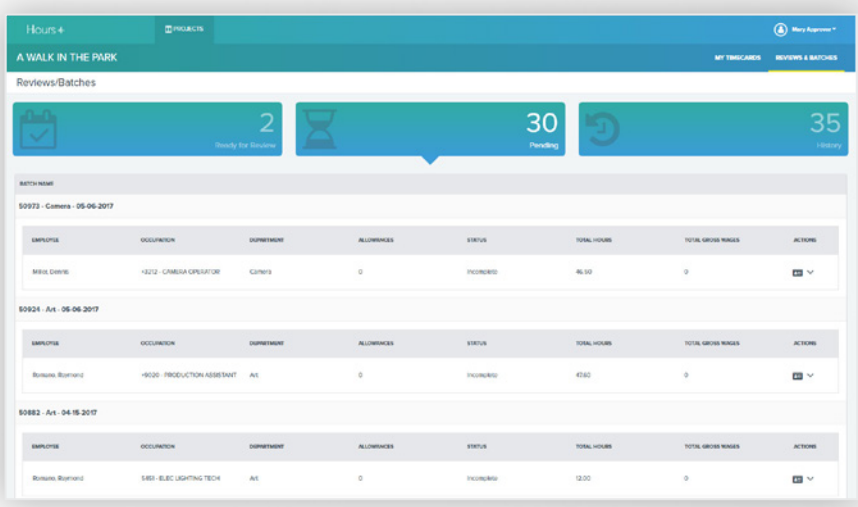

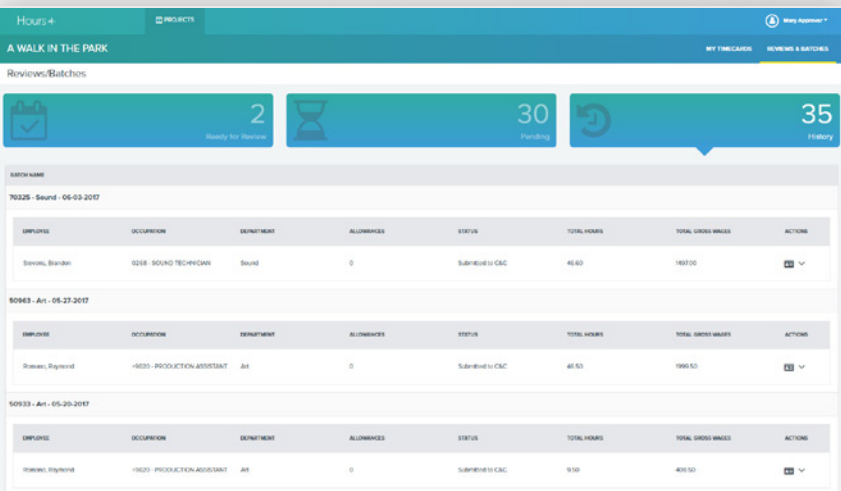

## **TECHNICAL SUPPORT**

818.860.7770 plus.support@castandcrew.com

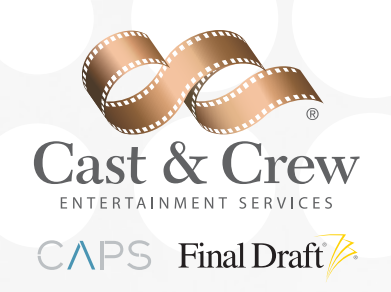